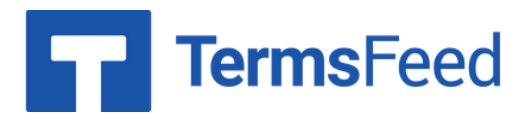

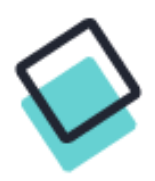

## **How to Link to a Privacy Policy on GoDaddy from website footer**

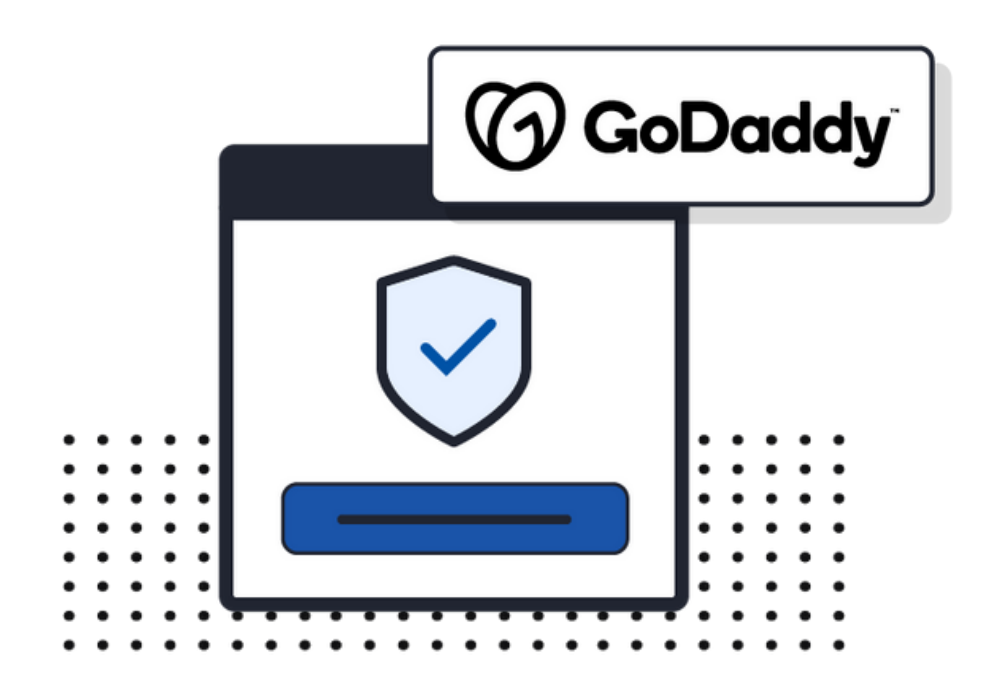

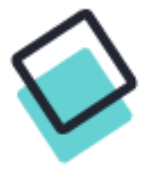

## **Steps:**

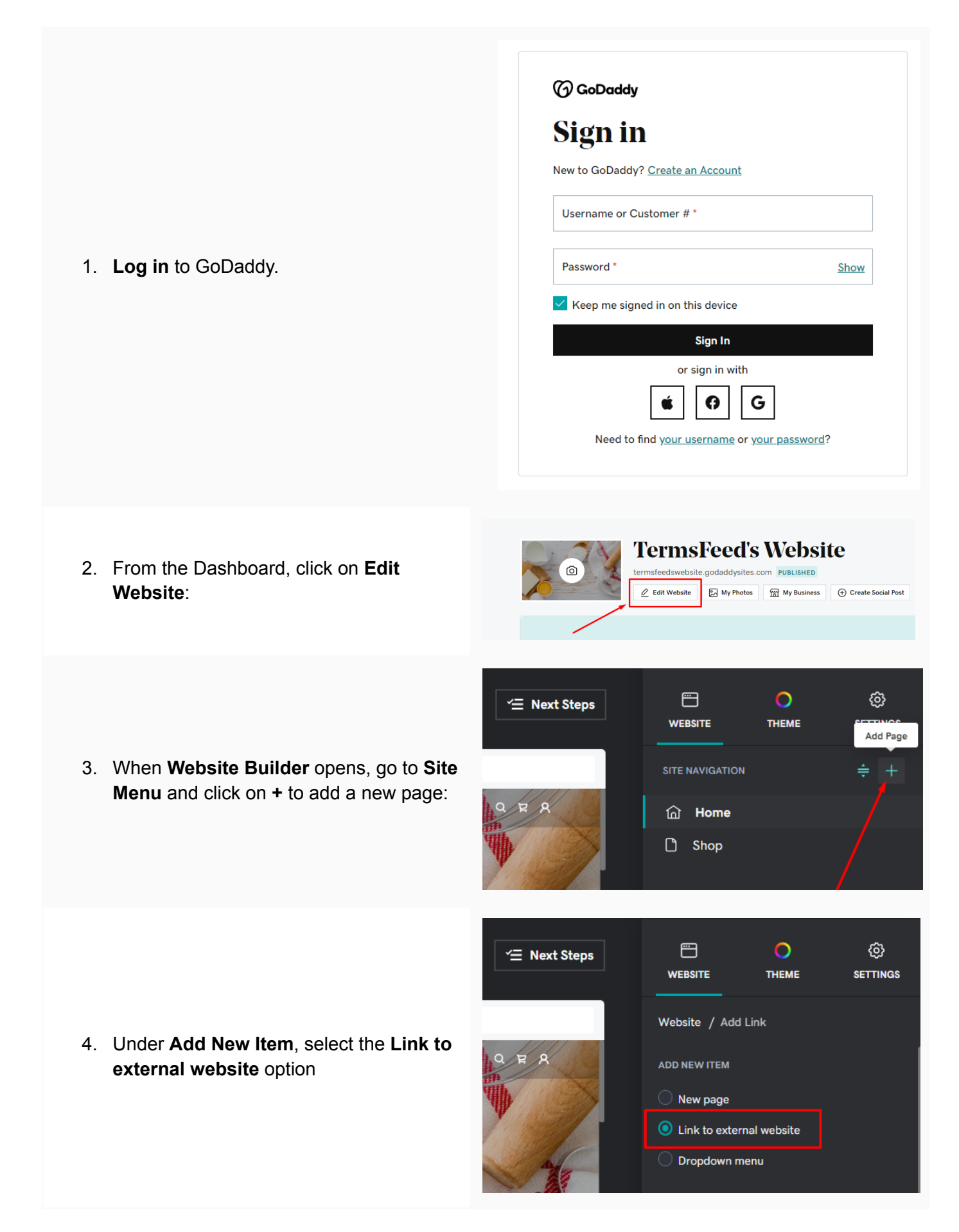

5. **To get the Privacy Policy URL link, go to the [TermsFeed](https://www.termsfeed.com/privacy-policy-generator/) Privacy Policy [Generator](https://www.termsfeed.com/privacy-policy-generator/). From here you can create a Privacy Policy and get the hosted Privacy Policy URL.**

![](_page_2_Picture_2.jpeg)

6. Once you copy the Privacy Policy URL, go back to GoDaddy's Website Builder. Enter **"Privacy Policy"** in the **Title** field. **Paste** the generated hosted Privacy Policy URL in the **Website URL** field. Then click the toggle for **Show in Footer** and click the **Create Link** button at the bottom:

![](_page_2_Picture_239.jpeg)

**You're done!**

## **FP** TermsFeed

## Legal compliance is now a breeze.

All-in-one compliance software that helps businesses get (and stay!) compliant with the law (GDPR, CCPA+CPRA, CalOPPA, and many more).